# 法人向けWeb名刺 受発注システム SAKUZO (サクゾー)

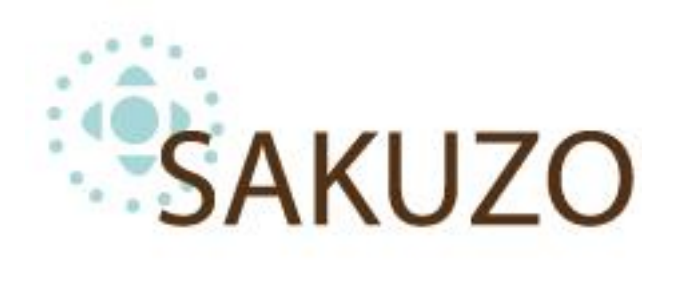

#### 発注担当者向け作業マニュアル

関大パンセ 2022.6.15更新

# はじめに

#### ▶ システム概要

Sakuzoシステムは、Webブラウザにて名刺の申請、承認、発注管理までを行うことができるシステム です。

名刺申請時、承認時にはプレビュー画面にて仕上がりを確認、納期の確認など、名刺制作に関わる業務 も当システム上での一元管理が可能となっております。 進捗状況は、該当者へメールでも通知されます。

#### ➤ 動作環境

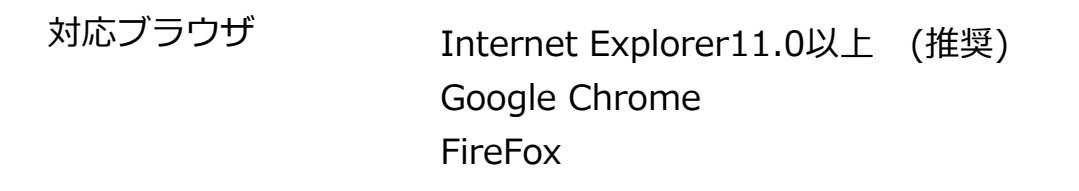

# 目次

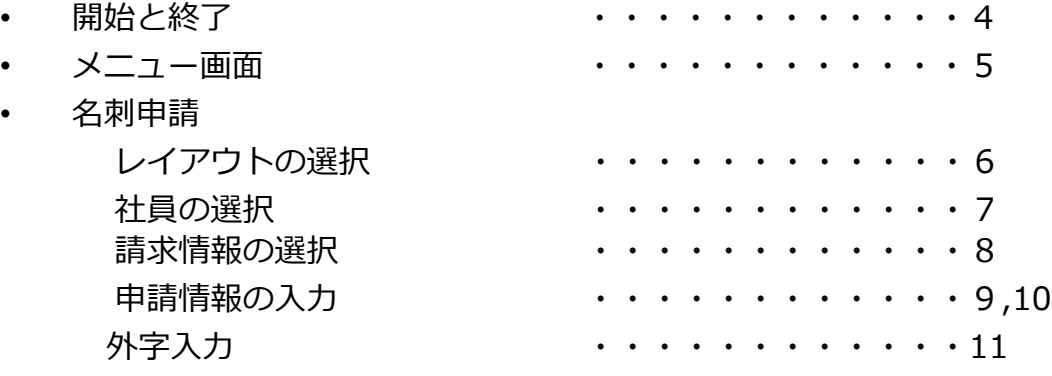

・入力内容確認と申請 いちょう しんしょう いんしょう いんこう

# ・進捗状況

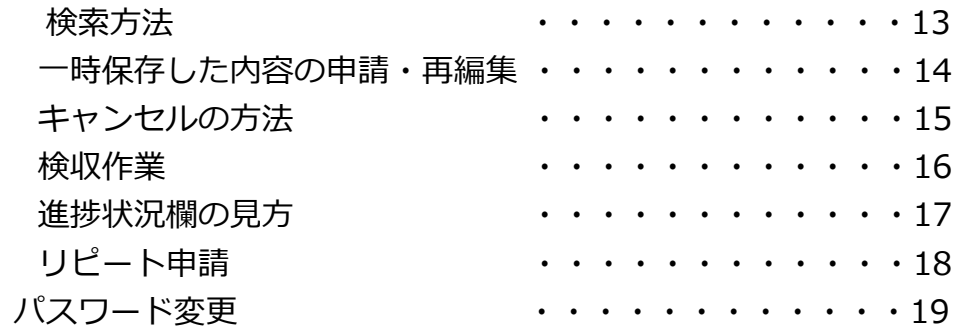

# 開始と終了

# 1.ログイン

会社ID,社員ID,パスワードを入力しログインボタンを押して下さい。

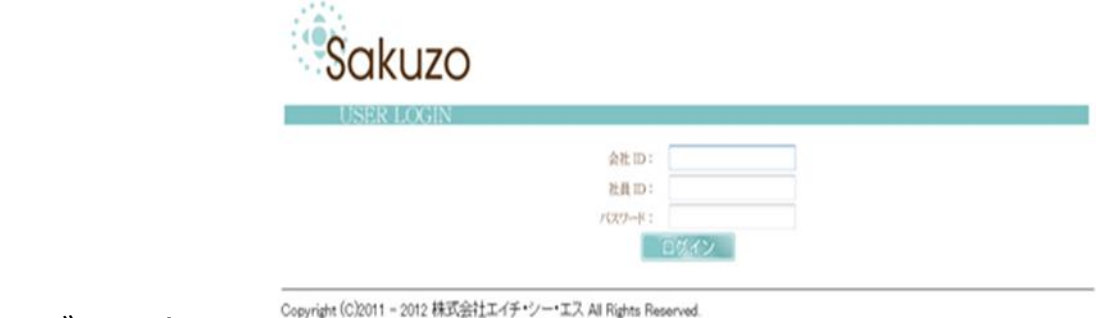

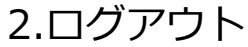

作業を終了する際は左メニューのログアウトボタンを押し、ログアウトして下さい。

※30分間操作がない場合は自動的にログアウトされます。

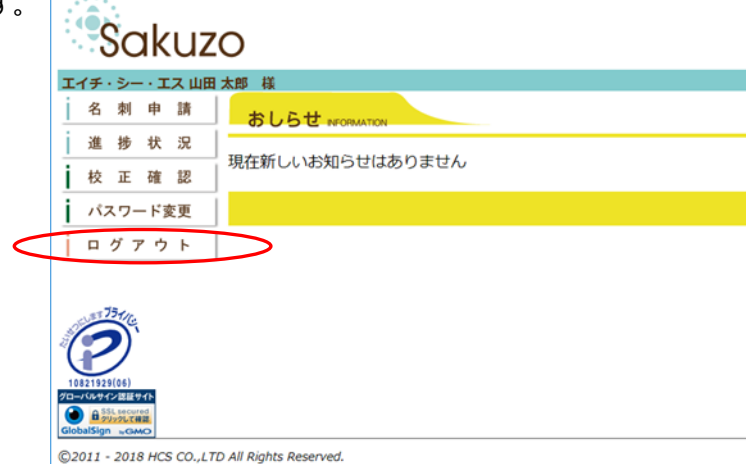

メニュー画面

発注者権限をもつユーザーがログインした際に最初に表示されるページです。 以下は発注者権限をもつユーザーの画面です。

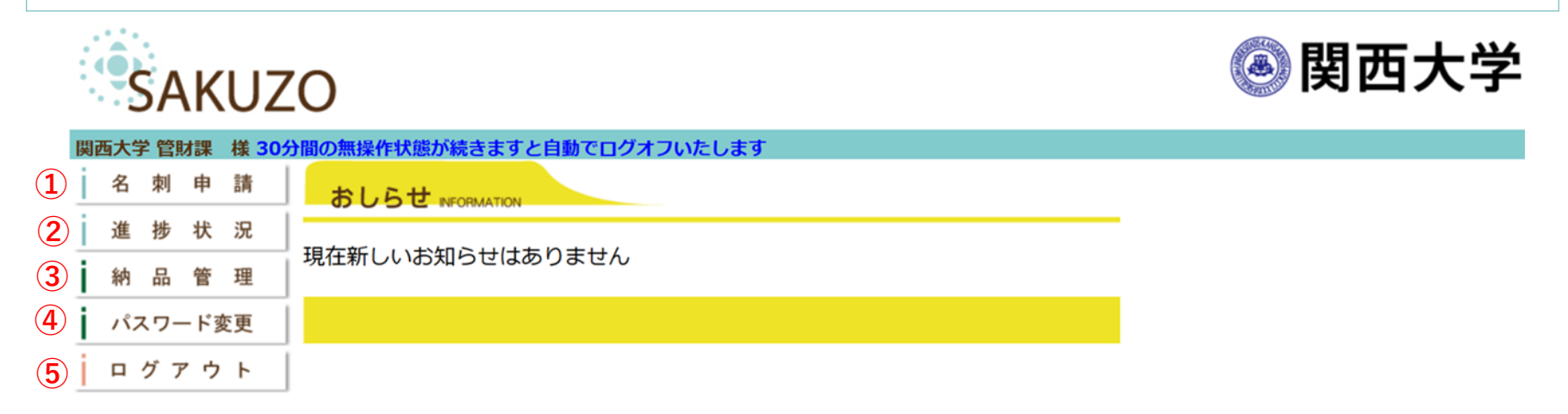

各メニューの機能は以下の通りです。

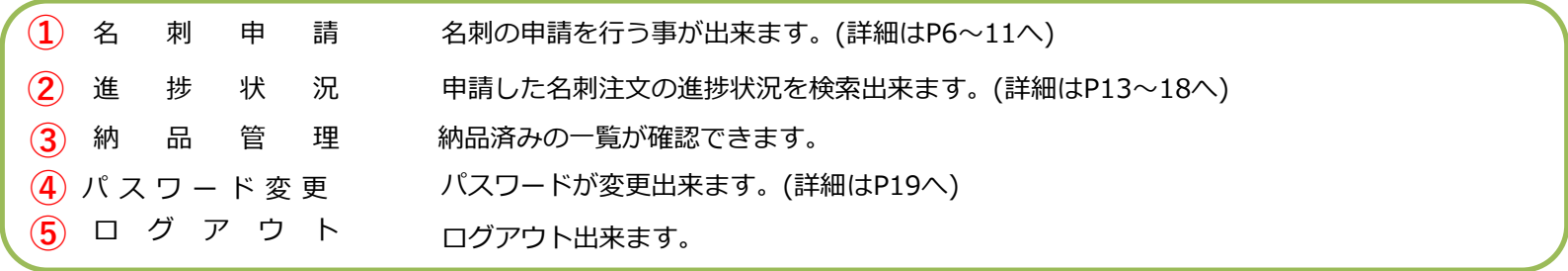

名刺申請

印刷内容の確認を行いながら、名刺を発注します。

### 1.レイアウトの選択

#### **ⅰ 表面のレイアウトを選択する**

見本をクリックすると裏面選択へと進みます。

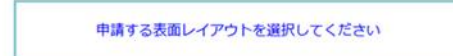

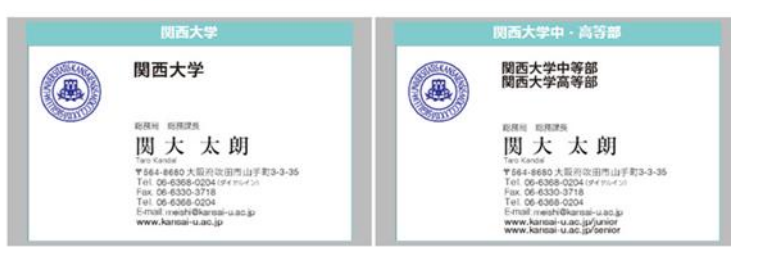

名刺申請

#### **ⅱ 裏面のレイアウトを選択する**

不要な場合は、「裏面印刷無し」を選択します。

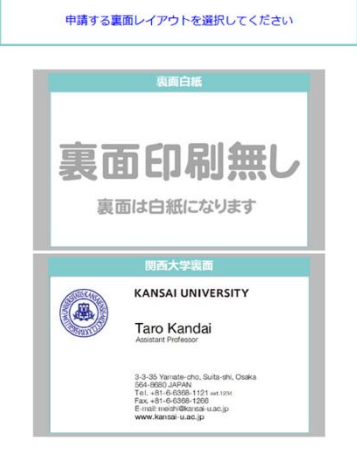

※ご利用のレイアウトパターンによっては裏面 印刷無しタイプはない場合があります。

### 2.社員の選択

#### 名刺申請

登録済みの社員一覧から検索するか、新規に入力するか、選ぶ事が出来ます。 社員の登録は管理者権限をもつユーザーが行います。

#### **ⅰ 新規に入力する**

「新規入力する」ボタンをクリックし、次に進みます。(P8へ)

#### **ⅱ 登録済みの社員一覧から検索する**

「検索」ボタンをクリックします。 姓/名、 所属/役職、 所属キャンパスを入力、選択し、 絞り込んで検索もできます。

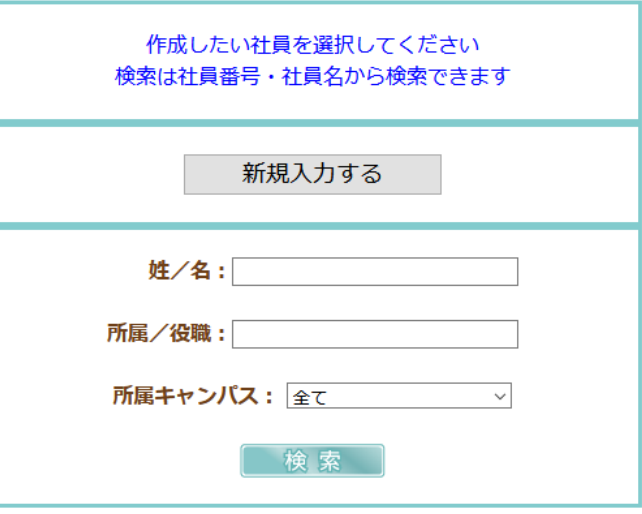

#### 【検索結果表示画面】

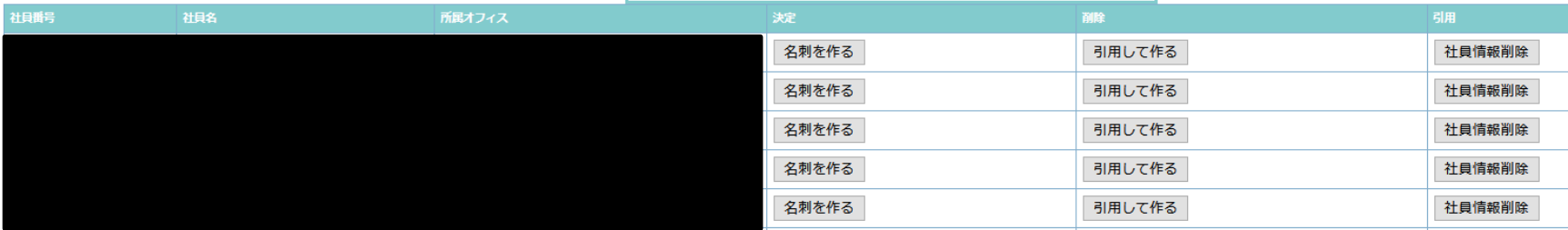

検索結果が表示されたら「名刺を作る」「※1引用して作る」ボタンをクリックし、次に進みます。(p8へ)

※1引用して作るは登録されている社員情報を利用して新規に入力を行うことができます。

### 名刺申請

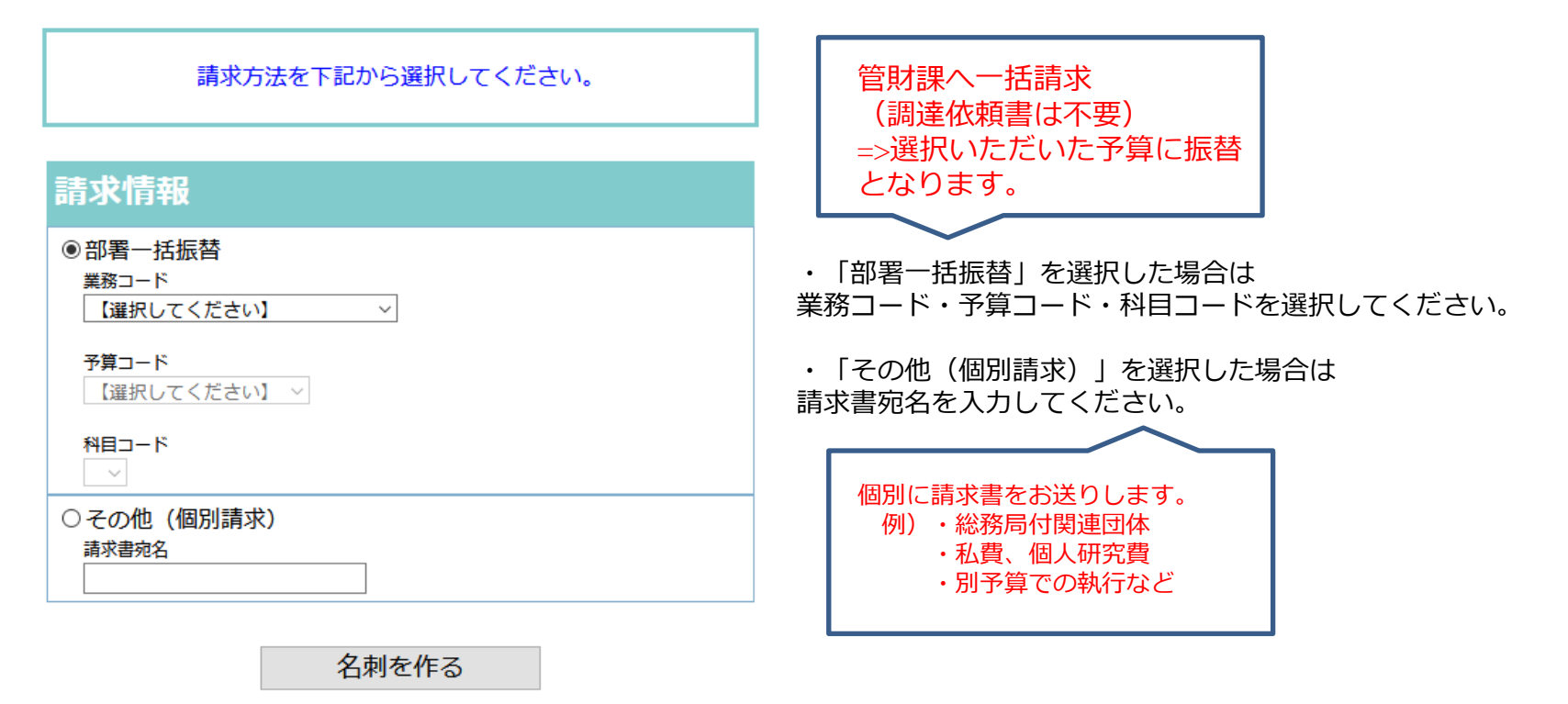

# .申請情報の入力

# ⅰ基本情報

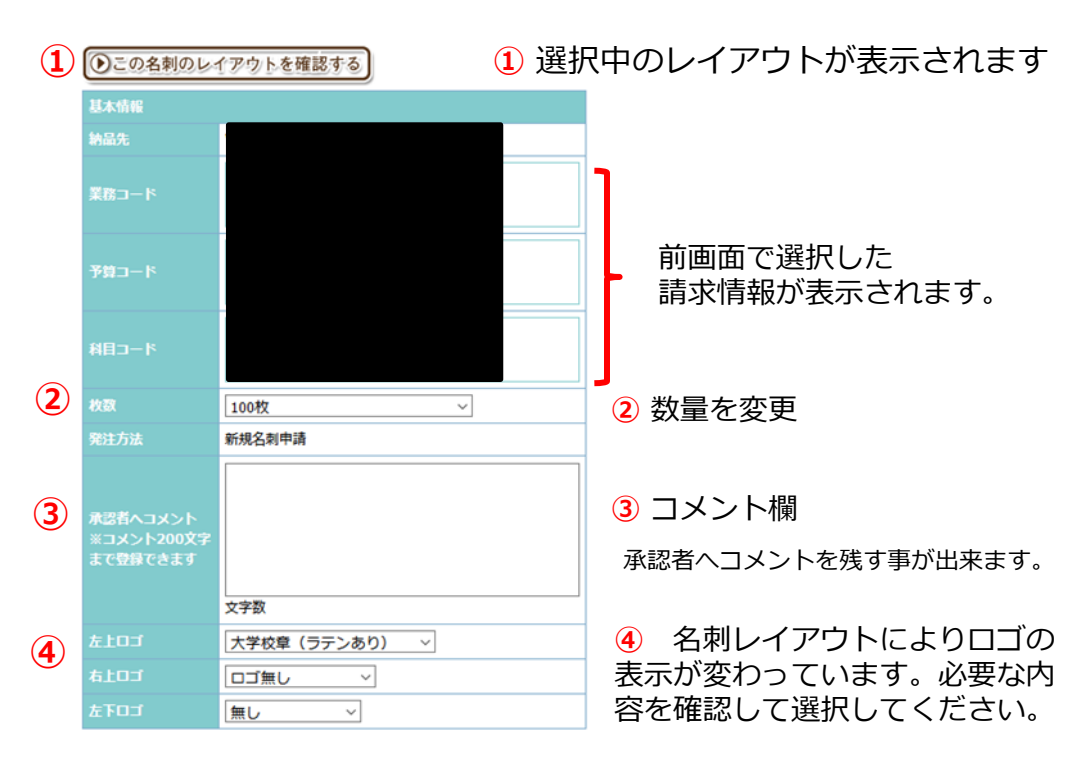

# ii 内容入力

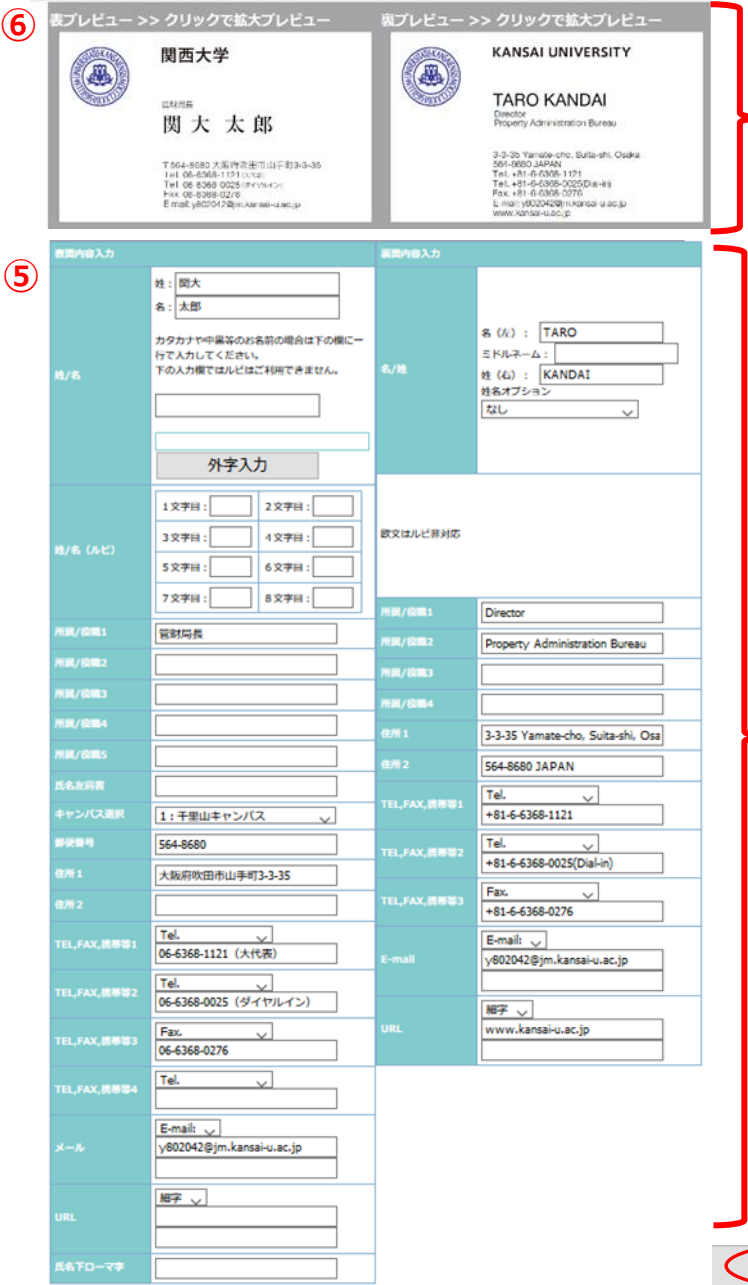

# **⑥ 仕上がりプレビュー**

最終仕上がり見本になります。 必ず誤字脱字がないか確認をしてください。 画像をクリックすると拡大表示されます。

### **プレビュを必ず確認してください。**

文字の重なり、文字の入力間違え、 文字化けがないか確認をしてくださ い。画面に表示されている名刺通り に仕上がります。

※太さ等は若干見た目とかわります。

#### **⑤ 名刺の内容入力**

名刺の内容を入力してください。

※外字の入力については別紙の【外字指定の 流れ】をご参照ください。

#### **⑦ 入力内容確認**

**⑦**

入力内容確認

「入力内容確認」ボタンをクリックすると最 終確認ページへ移動します。 この段階ではまだ正式申請ではありません

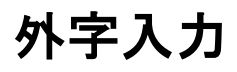

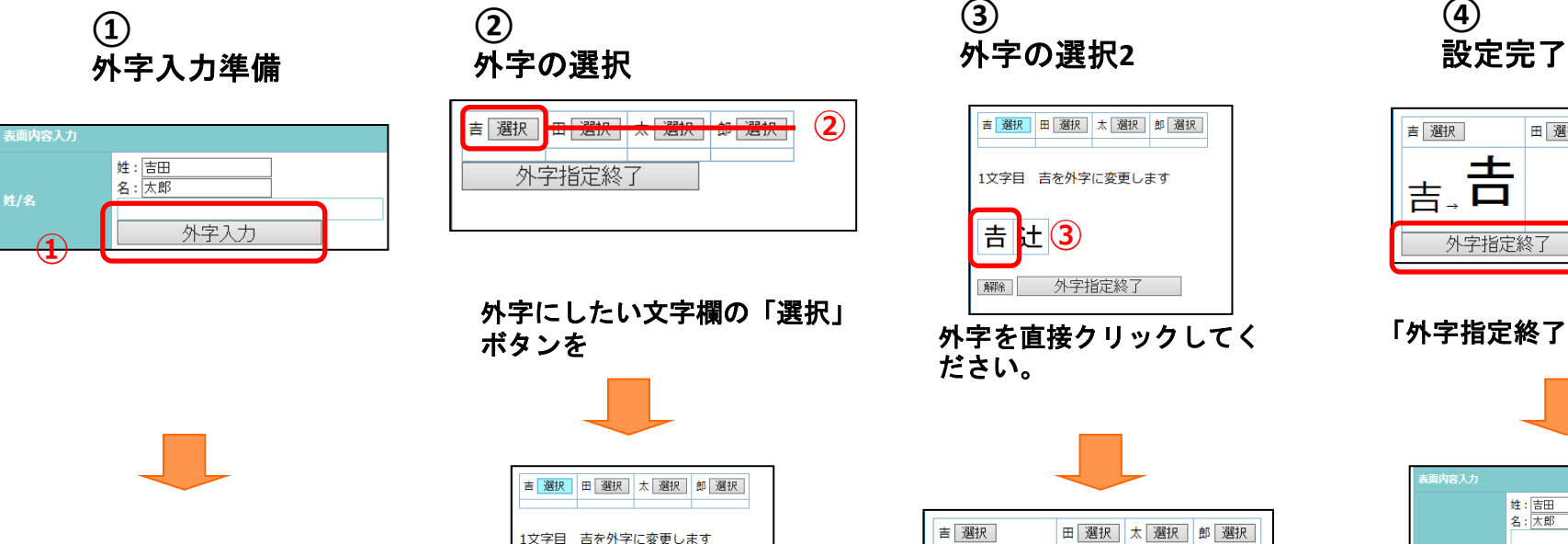

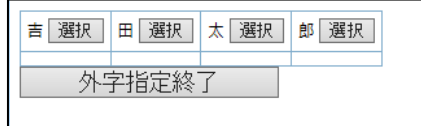

#### 外字選択ウインドウが立ち 上がります

# 1文字目 吉を外字に変更します 吉辻 | 解除 | 外字指定終了

#### 登録されている外字一覧が表示 されます

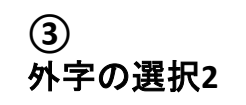

**②**

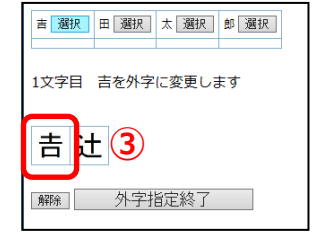

外字を直接クリックしてく ださい。

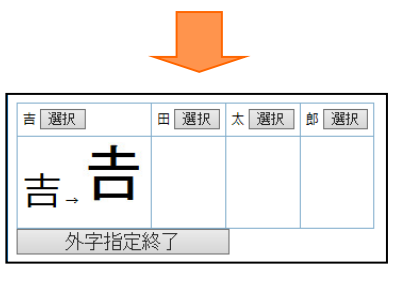

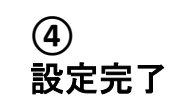

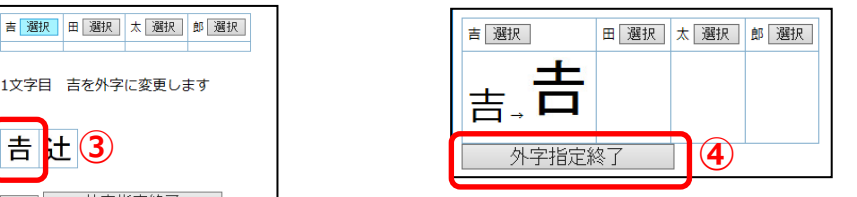

「外字指定終了」をクリック

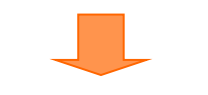

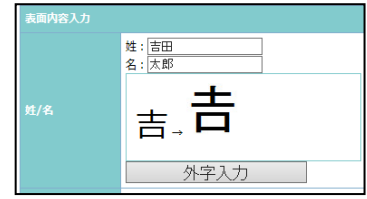

入力欄に反映されます

指定した外字が表示されま す

# 入力内容確認と申請

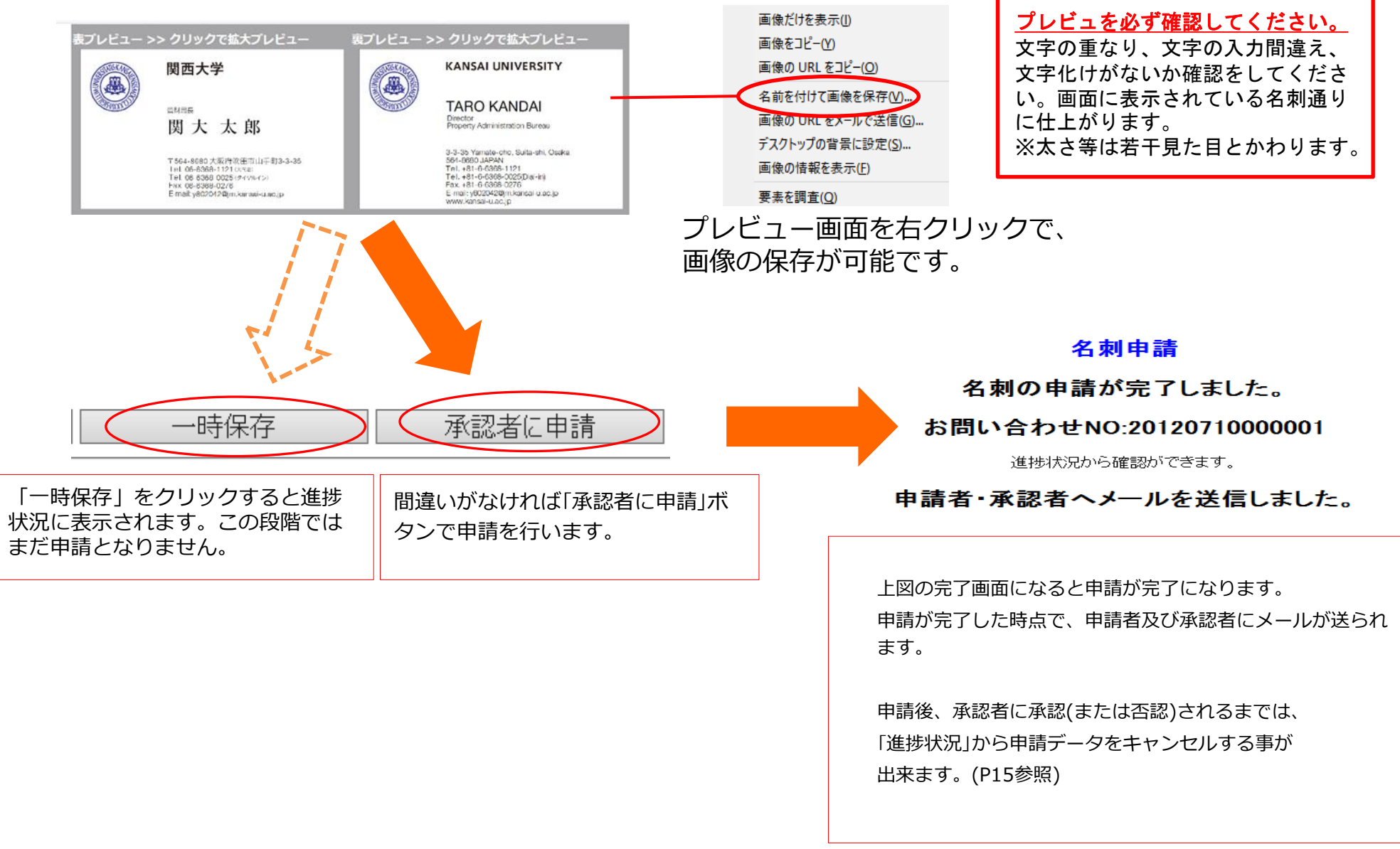

進捗状況

自身の申請した名刺の状態を受注番号や日付で検索することが出来ます。

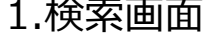

条件を入力、選択し「検索」ボタンを押します。(条件は複数選択可)

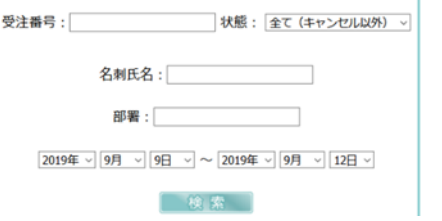

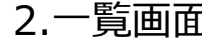

2. 一覧画面 検索結果です。「詳細」ボタンを押すと、内容の確認ができます。

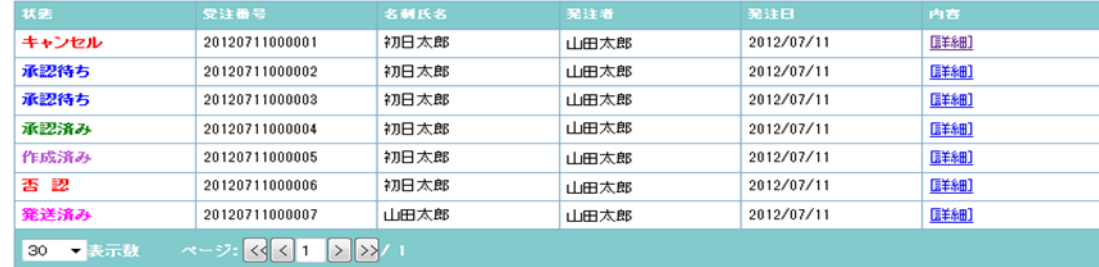

状態一覧

- **承認待ち** 申請直後の状態です。詳細ページからキャンセル(P11参照)する事が出来ます。
- **承認済み** 承認者によって承認されてから作成されるまでの間の状態です。
- **作成済み** 作成が済み、出荷を待っている状態です。
- **発送済み** 申請時に指定した納品先へと発送された状態です。
- **否認** 承認者によって否認された状態です。詳細ページから理由を確認出来ます。
- **キャンセル** キャンセルした申請データです。
- **検収済み** 申請者によって検収済みの状態です。
- **一時保存** 申請レイアウトを一時保存中の状態です。

# 3.詳細ページ

# **ⅰ 一時保存した内容の申請・再編集**

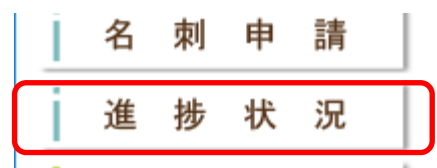

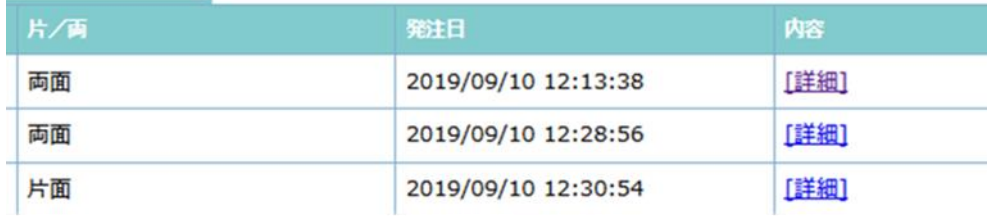

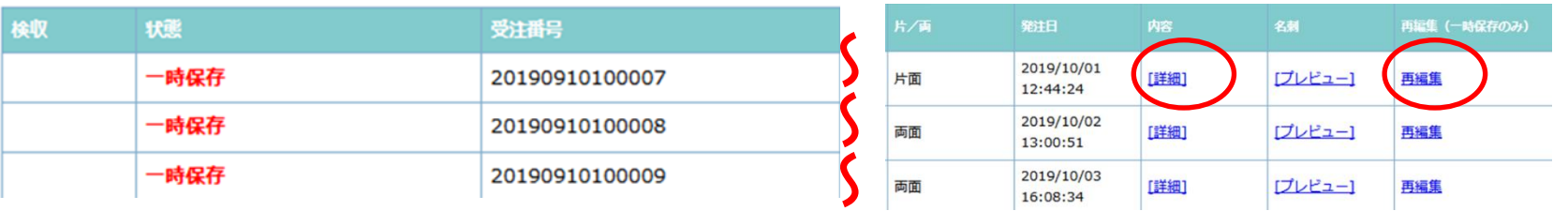

一時保存したデータは進捗状況より、**【詳細】**画面を開いて「承認者へ申請」をクリックしてくだい。 修正がある場合は、**[再編集]** 画面を開いて再編集し、申請が可能です。(※請求情報は再度入力が必要です。)詳細画面からも再編集できます。

#### **詳細画面** E-mail: aoyagi@kansai-u.ac.jp E-mail EL,FAX,携帯等1 Tel.06-6368-0823 (ダイヤルイン) 細字 URL:http://www2.ipcku.kansai-u.ac.jp EL,FAX,携帯等2 Fax.06-6388-8785  $/\sim$ t100051/ **EL,FAX,携帯等3** EL,FAX,携帯等4 E-mail: aoyagi@kansai-u.ac.jp 太字 URL:http://www2.ipcku.kansai-u.ac.jp  $/\sim$ t100051/ 名下ローマ字 戻る 承認者へ申請 再編集 申請キャンセル プレビューが正常に出ていない場合は作りなおすをクリックしてください。 作りなおす

# **ⅱ キャンセルについて**

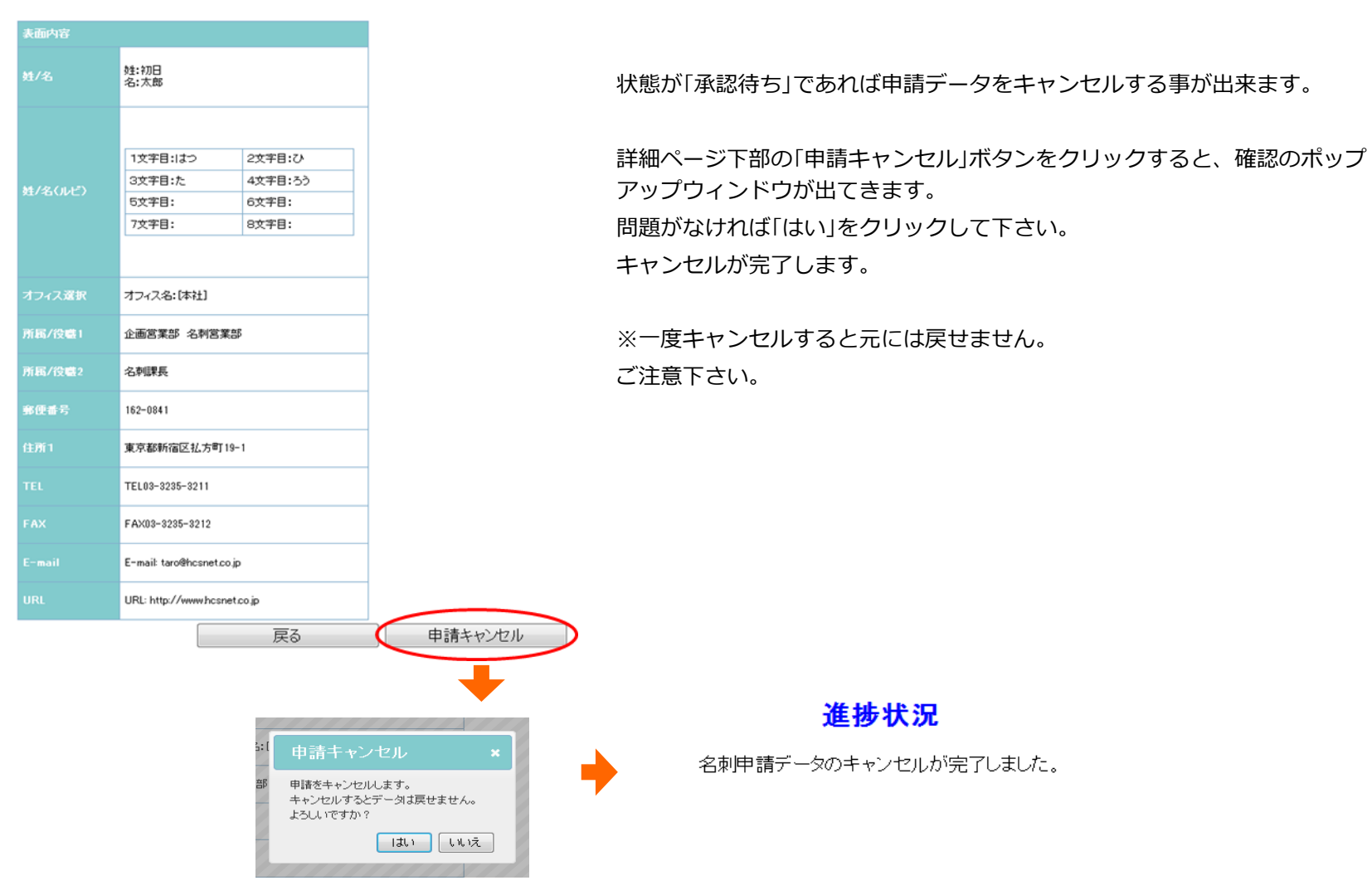

**ⅲ 検収作業**

#### 名刺が届いたら検収作業を行ってください。

検収作業はログインして左メニューの進捗状況から行ってください。 一覧表示から状態が発送済みのデータ行をクリックすると検収欄にチェッ クが入ります。チェックが入った状態で下の一括検収済みをクリックし 「はい」をクリックすると検収済みとなります。

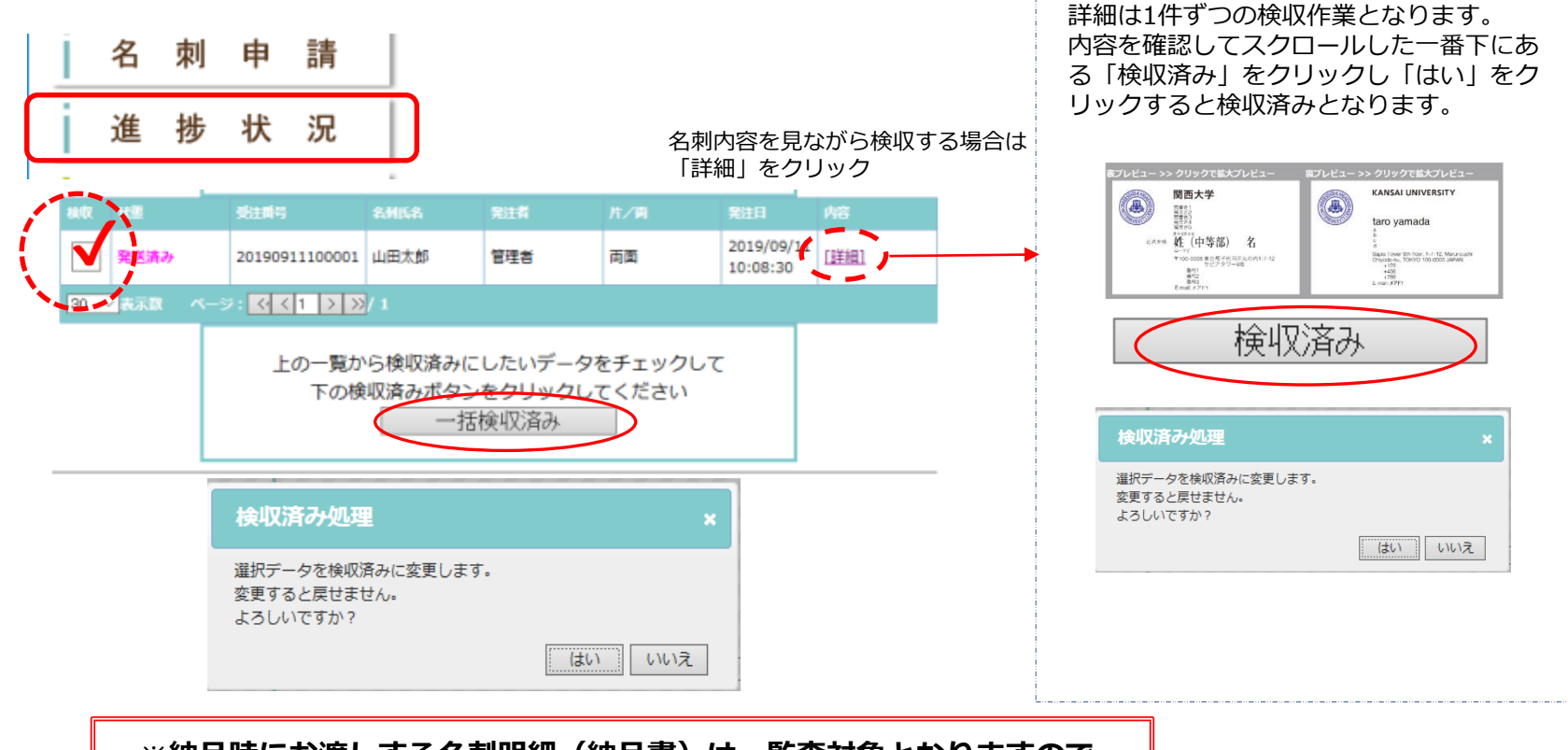

**※納品時にお渡しする名刺明細(納品書)は、監査対象となりますので、 納品日・部署名・受取人名を記入し各部署で必ず保管してください。**

**ⅳ 進捗状況欄について**

進捗状況 - 詳細情報

◎この名刺のレイアウトを確認する 林木情報 20190910100014 パンセ 管理ID (承認)  $\bigoplus$  $(\mathbb{M}^n)$ (発送) 100枚 2019/09/10 2019/09/10 2019/09/11 2019/09/11 新規名列申請 13:37:11 16:00:07<br>パンセ 管理ID パンセ 管理ID  $9:53:55$ 10:29:16 制作担当 大学校章 (ラテンあり) ~ ロゴ無し  $\sim$   $\sim$ 無し  $\sim$ 

【申請直後の状態】

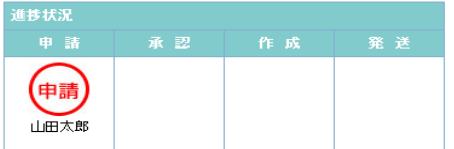

【発送まで済んだ状態】 発送された日時が表示されます。

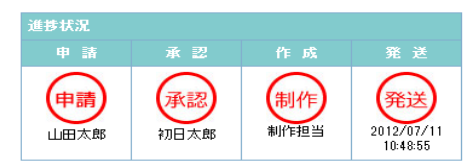

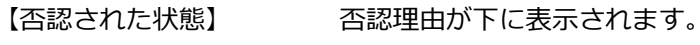

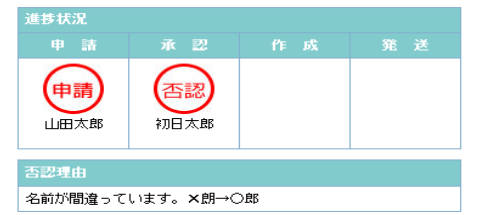

現在の状態、状態を更新したユーザー、 発送日等を確認する事が出来ます。

※ご利用状況によって作成時間が見れない場合があります。

#### **ⅴ 社員番号登録について**

「新規入力」・「引用して作る」から申請した名刺データは、承認後に社員番号が自動採番されます。 (発注番号が社員番号となります。)

#### **ⅵ リピート申請**

自身が申請をして承認されたデータはリピート申請することができます。リピート申請は内容の変更が できません。

1.リピートボタン 詳細画面下部のリピート申請ボタンをクリック

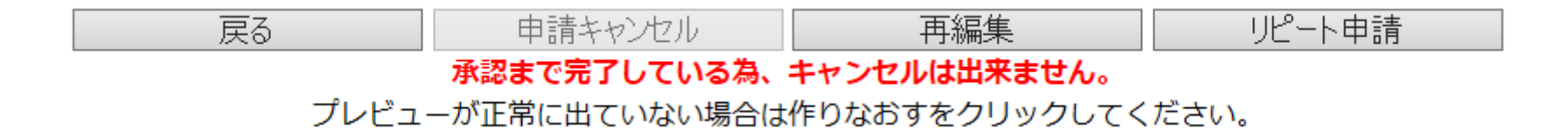

2.確認ウインドウ 枚数を選択して「はい」をクリックすると承認者へ申請が送られます。

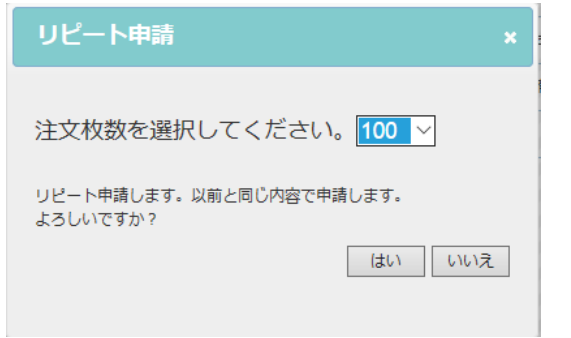

# パスワード変更

# ログインに必要なパスワードを変更できます。 管理者権限をもつユーザーからも変更することができます。

1.変更画面 現在のパスワードと新しいパスワードを入力し、確認ボタンを押して下さい。

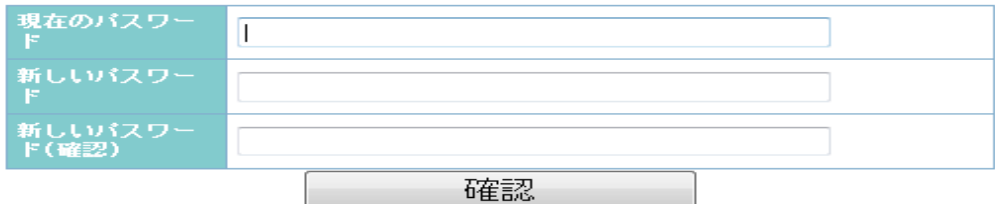

### 2.確認画面 内容を確認し問題なければ登録ボタンを押して下さい。

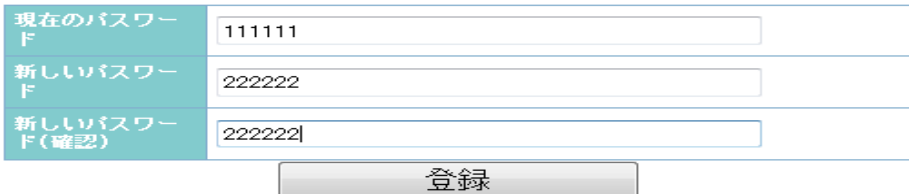

3.完了画面 変更が完了したら再度ログインし直して下さい。

#### パスワード変更

### パスワードの変更が完了しました。

自動でログアウトします 新しいバスワードでログインしてください

5秒後トップページに戻ります。戻らない場合はこちらから